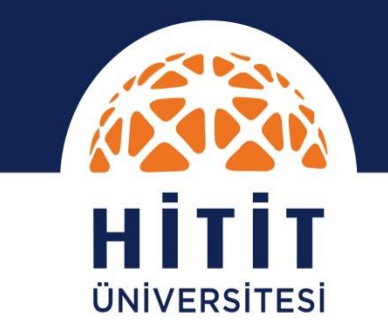

Kariyer ve Mezunlar Ofisi

# **İş Kulübü Eğitimleri için Microsoft Teams Öğrenci Kullanım Kılavuzu**

**Fight**  $\mathbb{C}$  and  $\mathbb{C}$ 

www.hitit.edu.tr

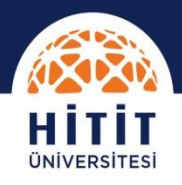

- 1. Microsoft Teams üzerinden İş Kulübü eğitimlerine katılmak için ilk olarak <https://teams.microsoft.com/> adresine girin ve açılan sayfada kullanıcı adı kısmına **başvuru esnasında verdiğiniz mail adresini girin ve ileri düğmesine tıklayın,**
- **2. Bir sonraki ekranda** şifre kısmına ise **bu mail adresinize gönderilen parolayı** girin ve oturum aç düğmesine tıklayın.

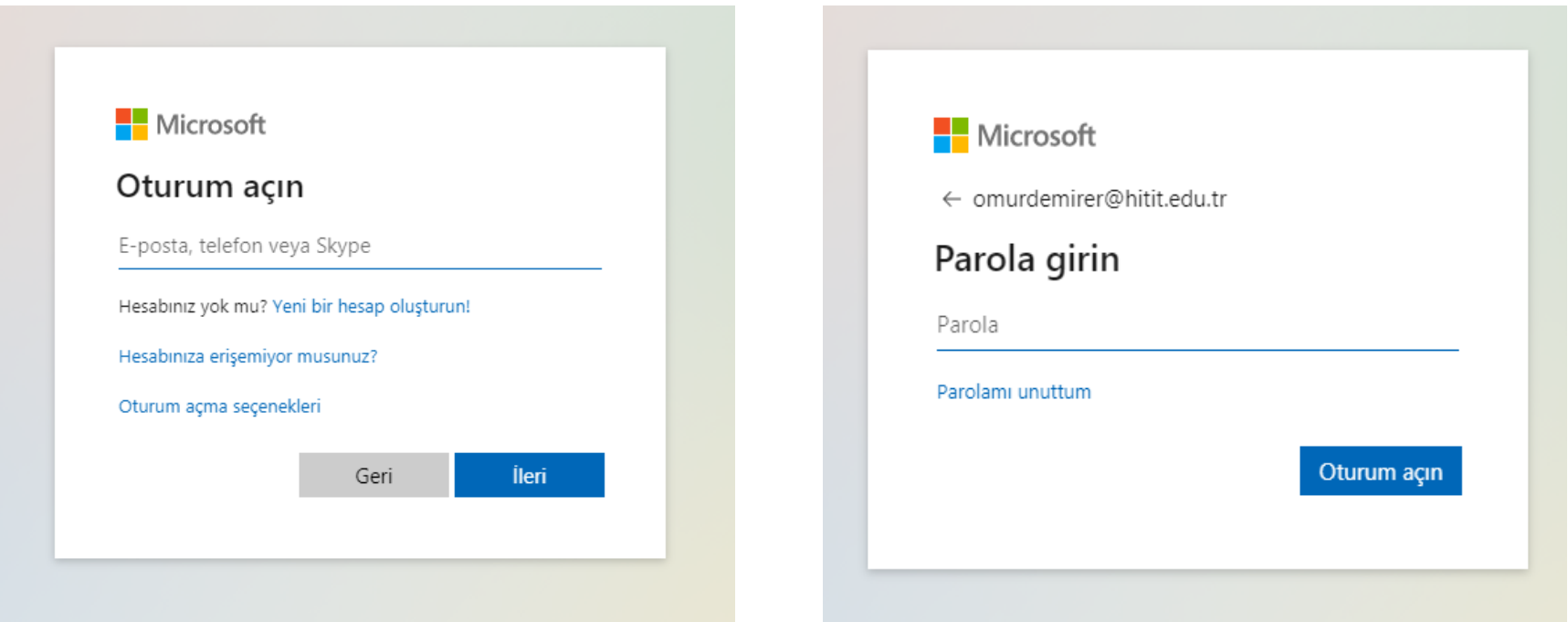

#### **Microsoft Teams Giriş Ekranı 1 Microsoft Teams Giriş Ekranı 2**

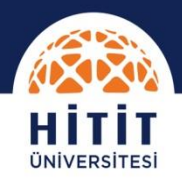

- 3. Gelen ekranda evet seçeneğini seçerseniz oturumunuz açık kalacak ve daha sonraki girişlerinizde kullanıcı adı veya şifre girmeden direkt bağlanabileceksiniz. Hayır seçeneği ise her seferinde kullanıcı adı ve şifre ile giriş gerektirecektir.
- 4. Bir sonraki ekranda **web uygulamasını kullan** seçeneği tıklanır.

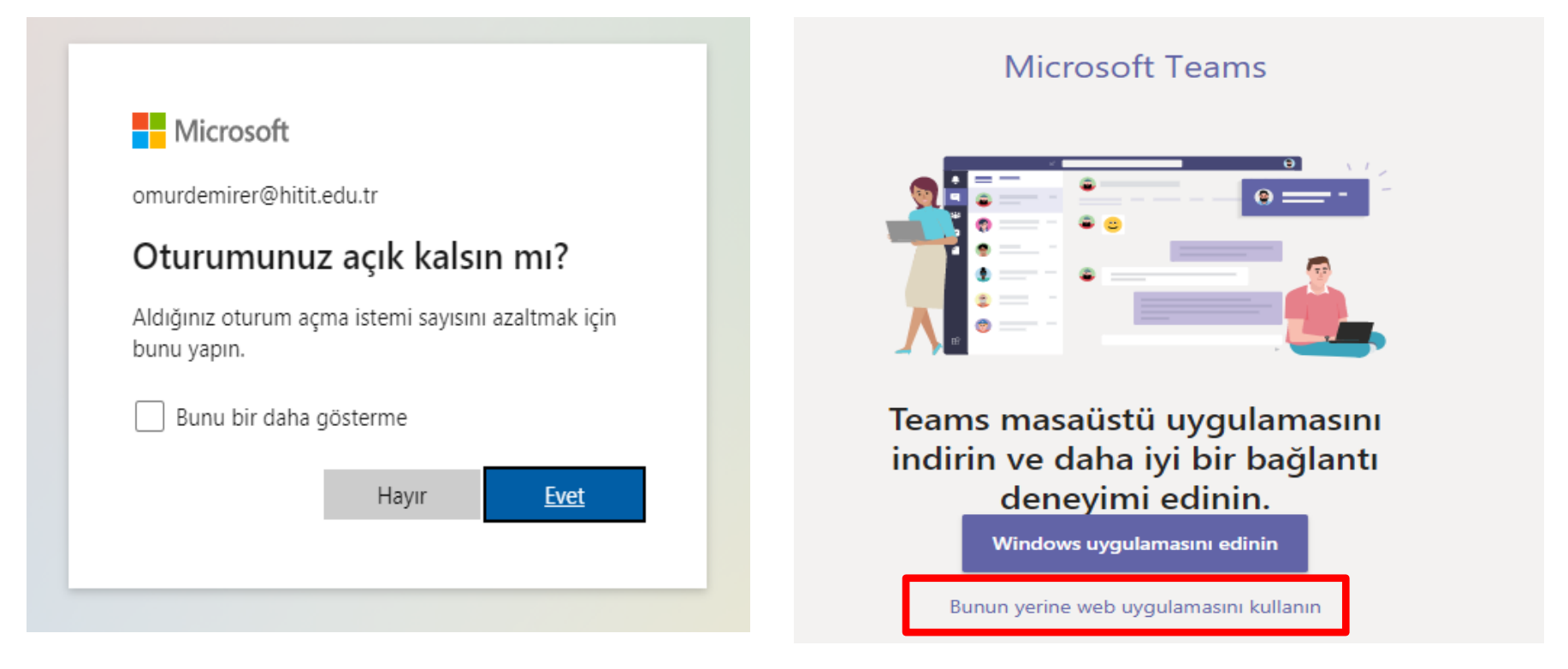

#### **Microsoft Teams Giriş Ekranı 3 Microsoft Teams Giriş Ekranı 4**

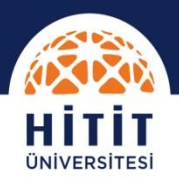

- 5. Açılan ekranda Ekipler Sekmesinde İş Kulüpleri Eğitimi Ekibini göreceksiniz.
- 6. İş Kulüpleri Eğitimi Ekibine, sonrada İş Kulüpleri Eğitimi düğmesine tıklayın.

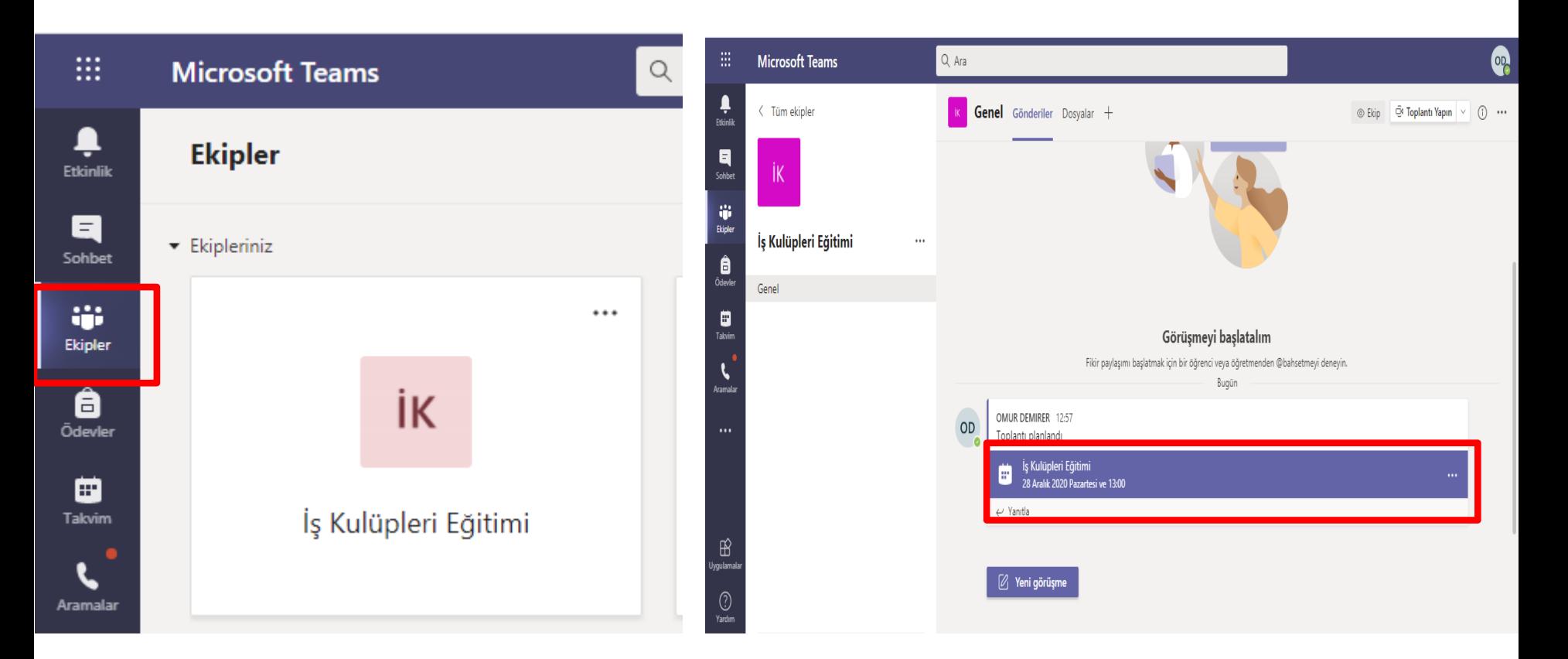

#### **Microsoft Teams Giriş Ekranı 5 Microsoft Teams Giriş Ekranı 6**

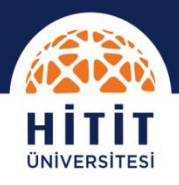

7. Gelen ekranda katıl düğmesine tıklayın. **(Not: Katıl düğmesi ders saatinde aktif olur.)**

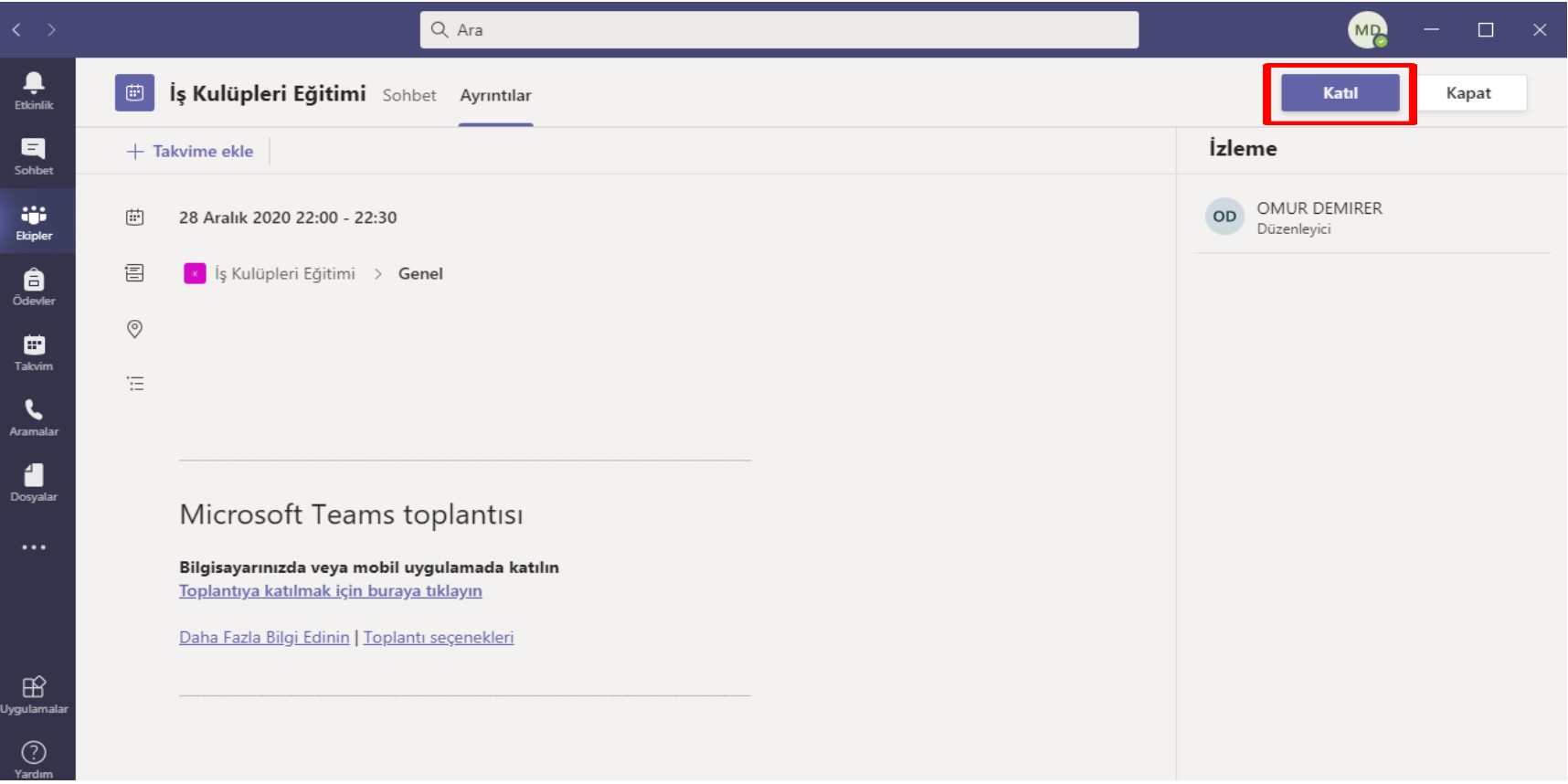

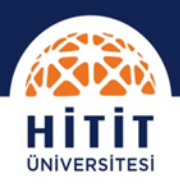

- 1. <https://www.microsoft.com/tr-tr/microsoft-365/microsoft-teams/download-app> adresinden masaüstü uygulamasını bilgisayarınıza indirin ve gerekli kurulum işlemini yapın.
- 2. Kurulum tamamlandıktan sonra Microsoft Teams uygulamasını açın.

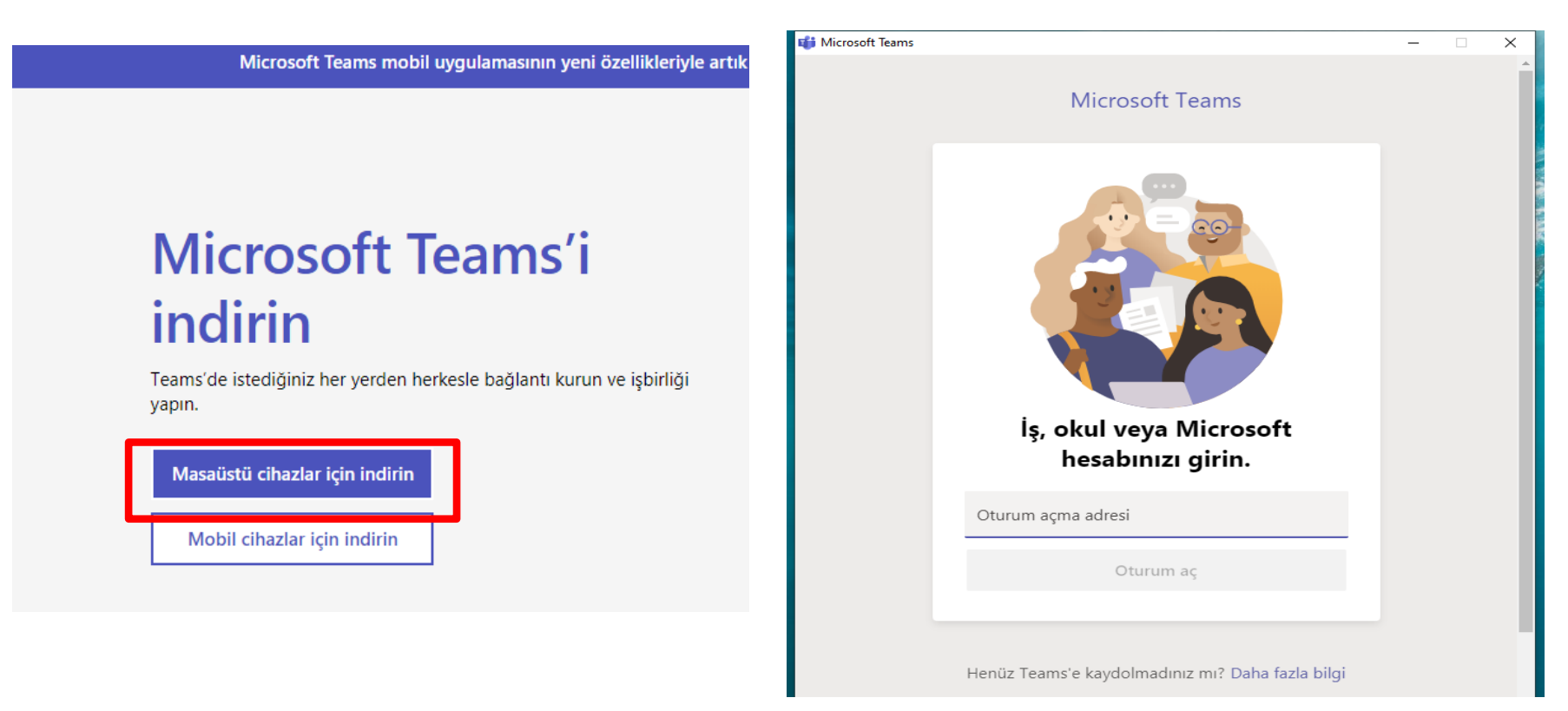

#### **Microsoft Teams Giriş Ekranı 1 Microsoft Teams Giriş Ekranı 2**

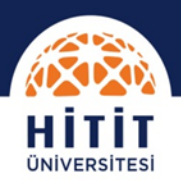

- 3. Başvuru sırasında verdiğiniz e-mail adresinizi girin.
- 4. Bir sonraki ekranda e-mail adresinize gönderilen şifrenizi girin

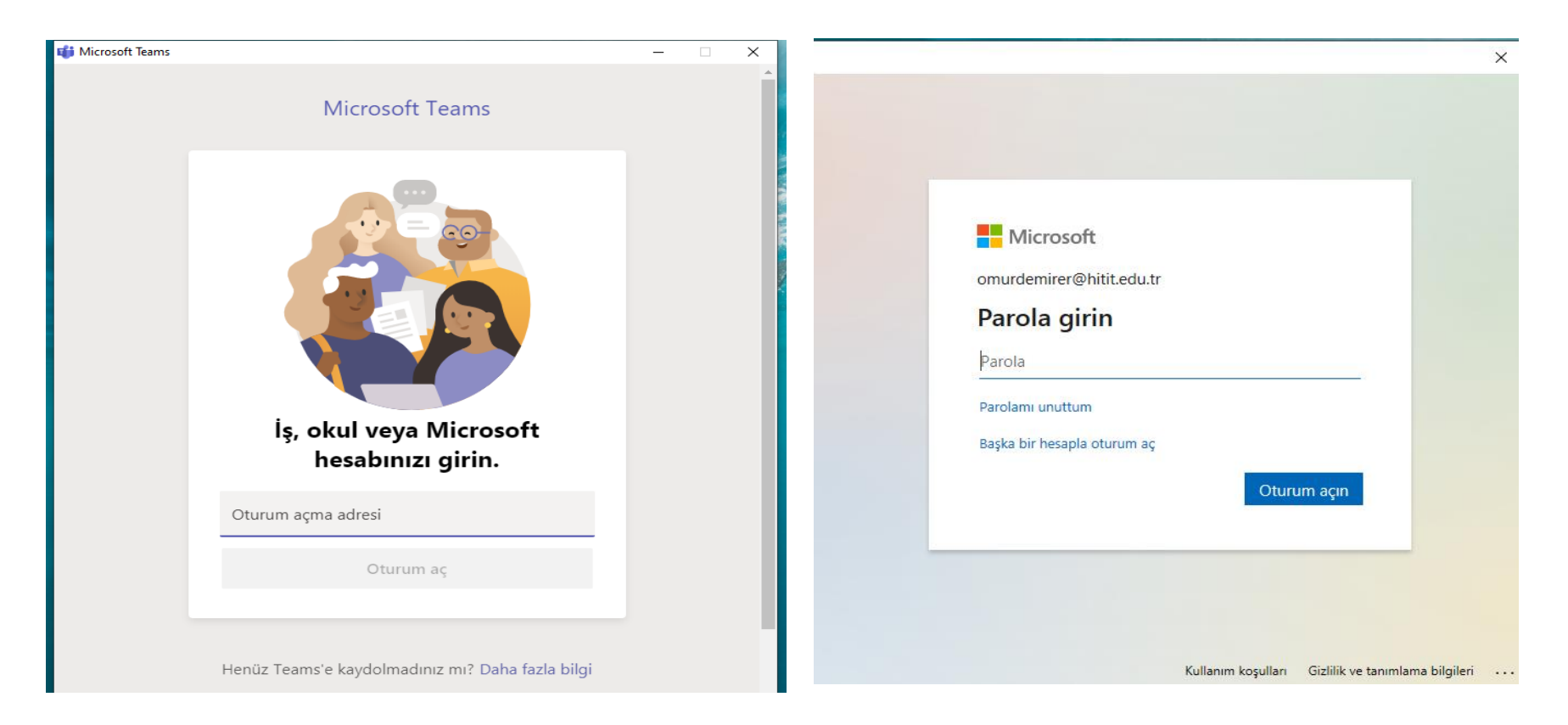

#### **Microsoft Teams Giriş Ekranı 3 Microsoft Teams Giriş Ekranı 4**

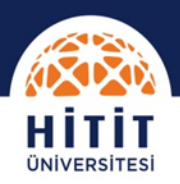

- 5. Gelen ekranda **MAVİ RENKLİ KUTUCUK İÇERİSİNDEKİ TİKİ KALDIRIN VE TAMAM** düğmesine tıklayın.
- 6. Bir sonraki ekranda Microsoft Teams ana ekranına ulaşacaksınız. Ekipler Sekmesine tıkladığınızda İş Kulüpleri Eğitimini göreceksiniz.

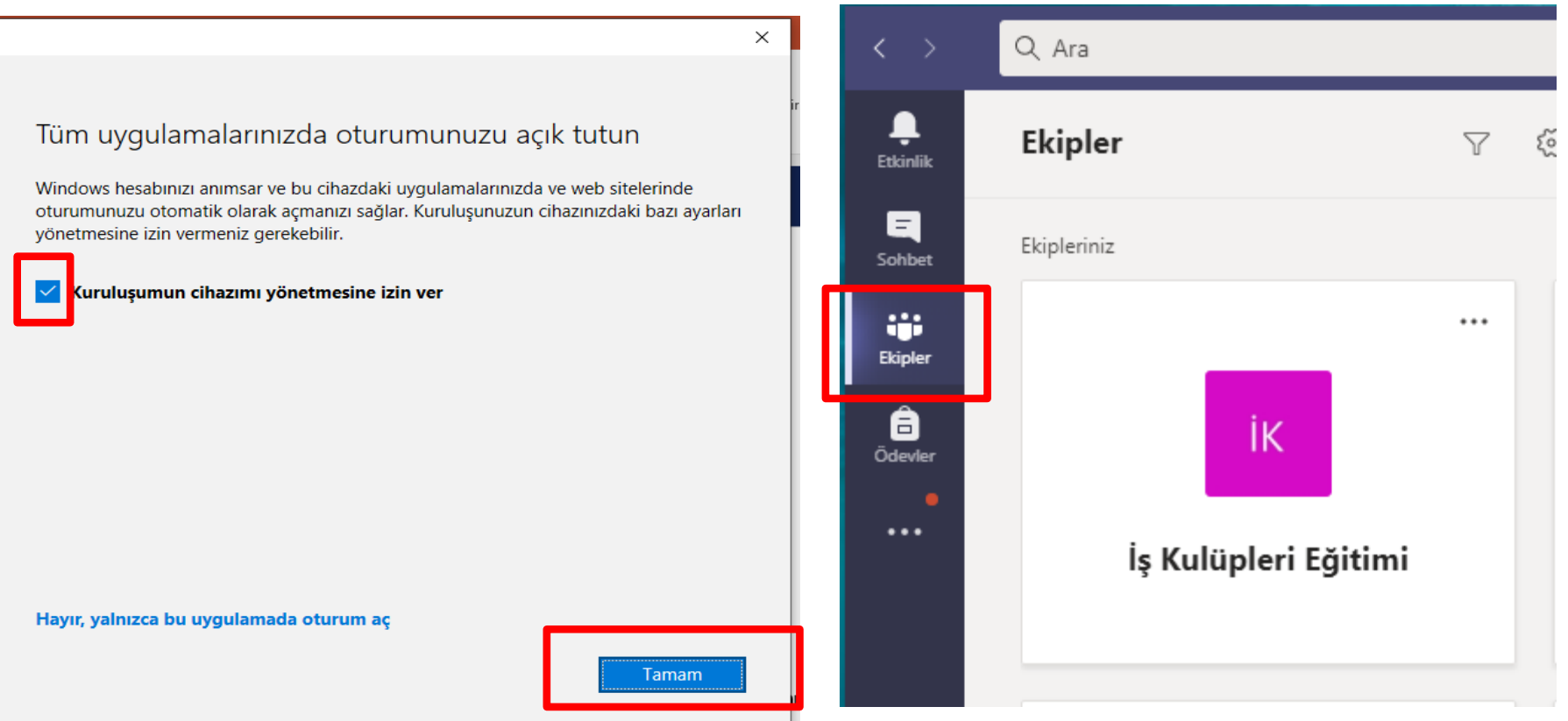

### **Microsoft Teams Giriş Ekranı 5 Microsoft Teams Giriş Ekranı 6**

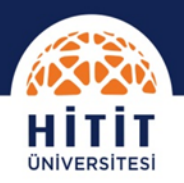

7. İş Kulüpleri Eğitimine tıkladığınızda karşınıza gelen ekranda İş Kulübü Eğitimi sekmesine tıklayın.

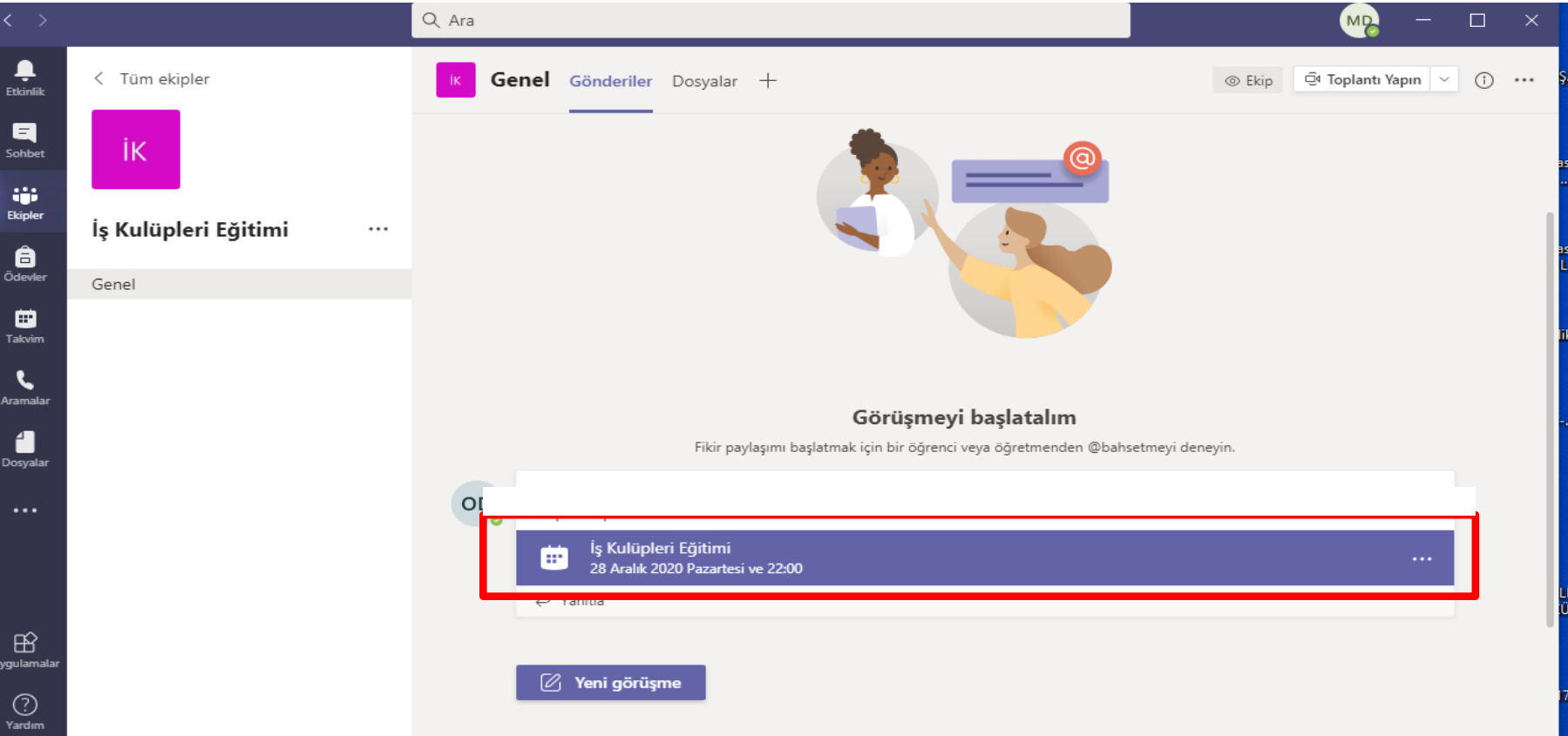

**Microsoft Teams Giriş Ekranı 7 Microsoft Teams Giriş Ekranı 8**

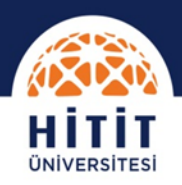

8. Gelen ekranda katıl düğmesine tıklayın **(Not: Katıl düğmesi ders saatinde aktif olur).**

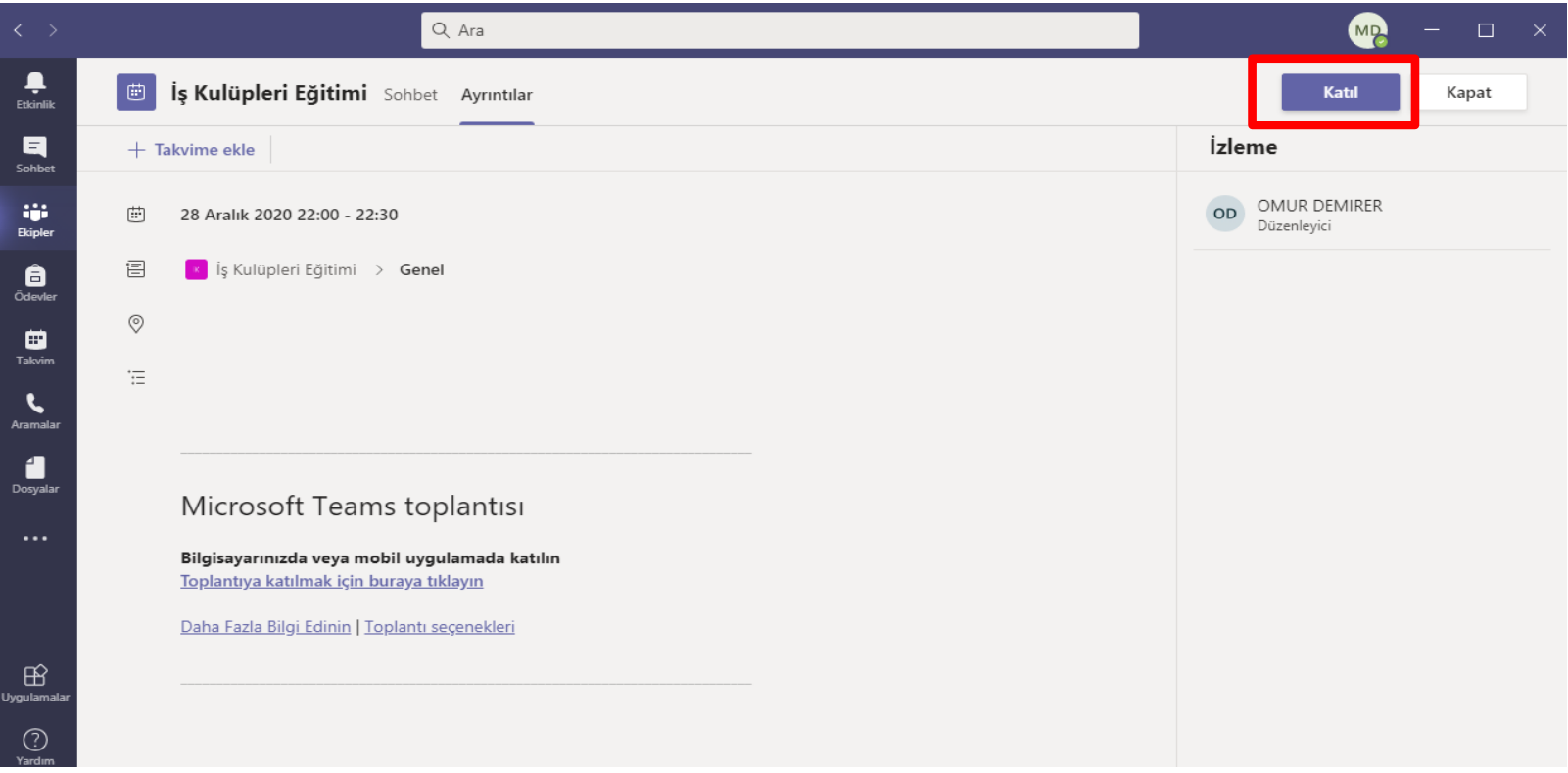

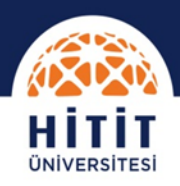

## **Mobil Uygulama ile bağlanmak için;**

- 1. Microsoft Teams mobil uygulamasını telefonunuza veya tabletinize indirin.
- 2. Uygulamayı açın ve başvuru esnasında verdiğiniz e-mail adresini girin
- 3. Sonraki ekranda E-mailinize gönderilen şifrenizi girin

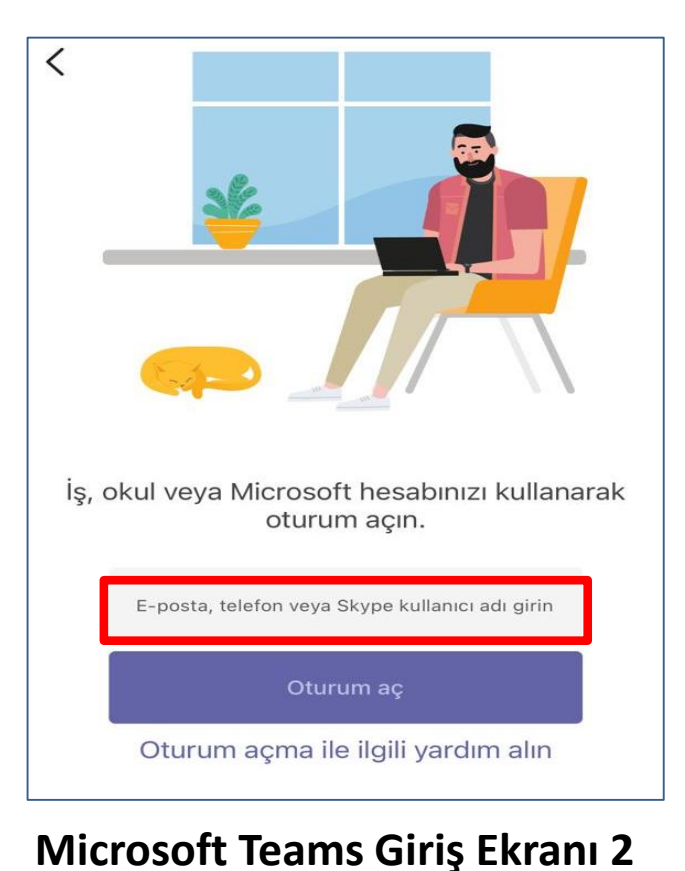

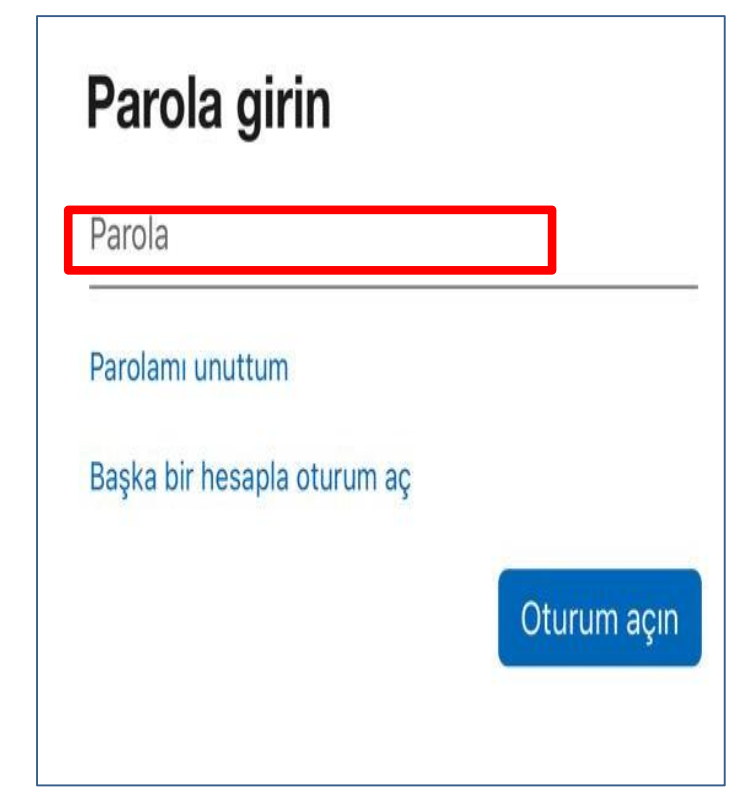

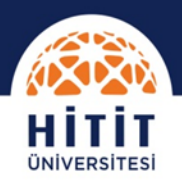

## **Mobil Uygulama ile bağlanmak için;**

- 4. Ekipler sekmesine tıklayın ve açılan ekranda İş Kulüpleri Eğitimi Ekibinin altında Genel düğmesine tıklayın.
- 5. Gelen ekranda tekrar İş Kulüpleri Eğitimi sekmesine tıklayın.

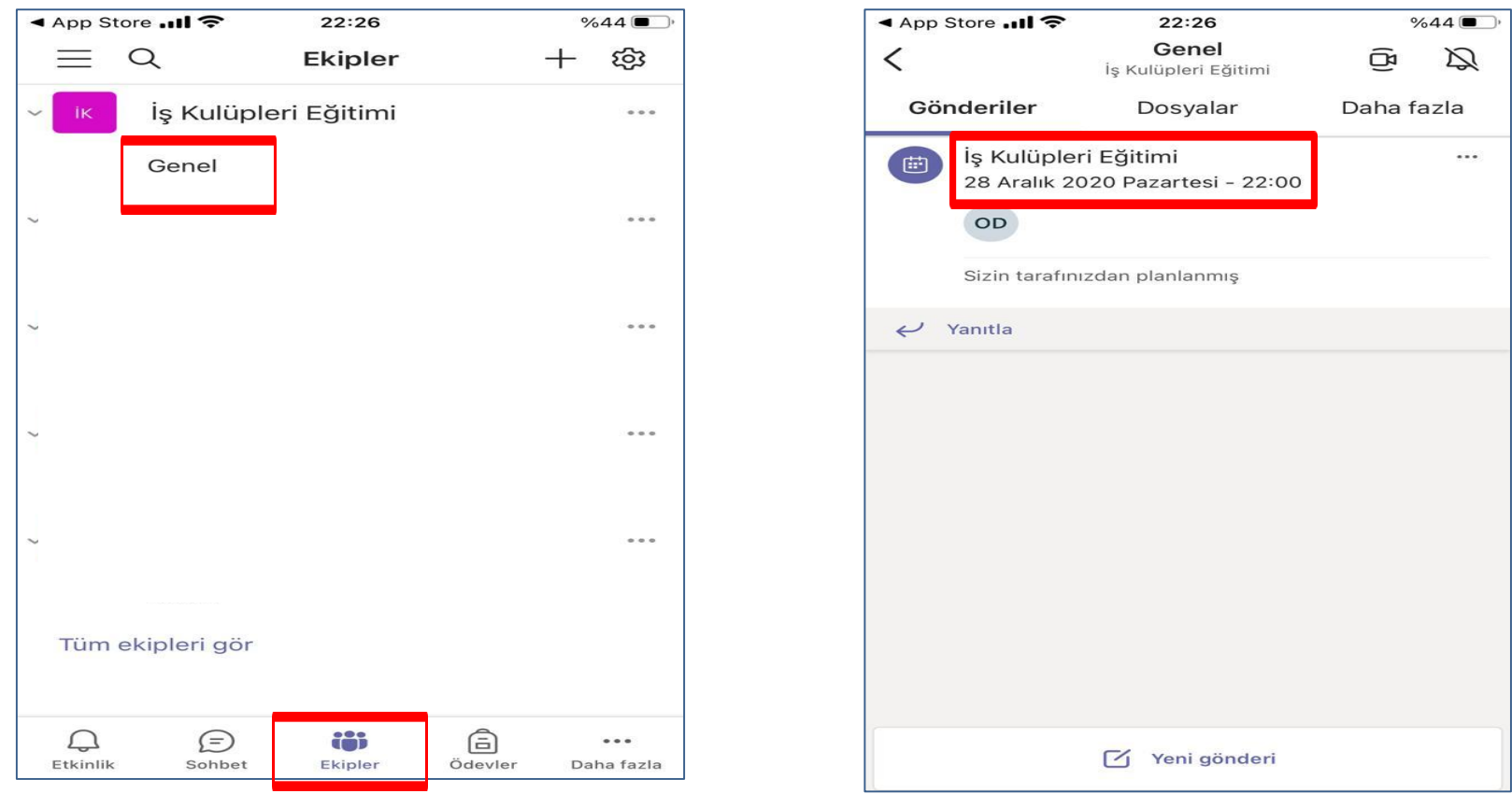

### **Microsoft Teams Giriş Ekranı 4**

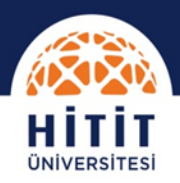

## **Mobil Uygulama ile bağlanmak için;**

6. Açılan ekranda ayrıntılar sekmesine ve daha sonrada Katıl düğmesine tıklayın.

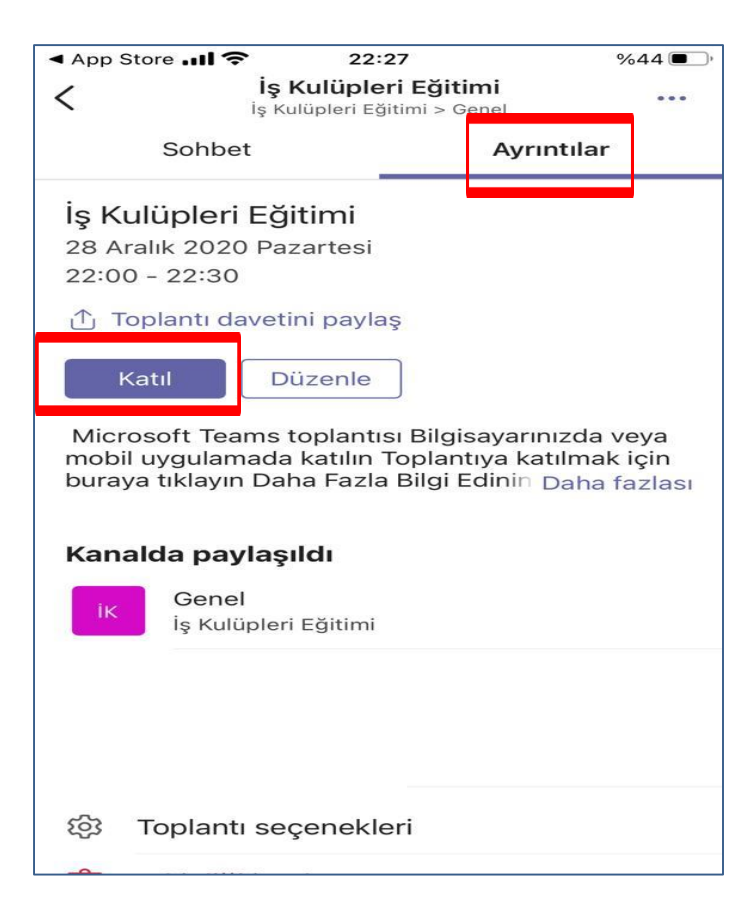

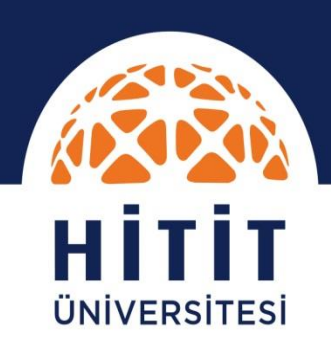

Kariyer ve Mezunlar Ofisi

## TEŞEKKÜRLER

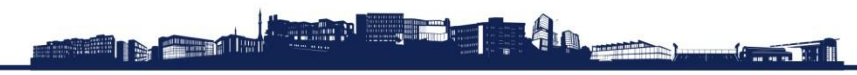

www.hitit.edu.tr